# Multi-cut-Lab データ入稿マニュアル

## **レーザーカットについて**

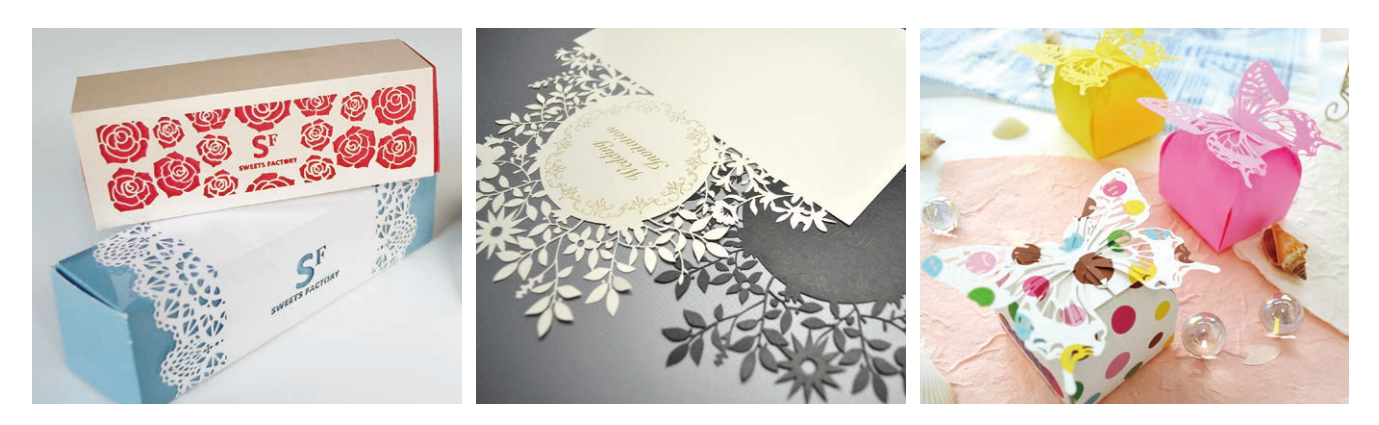

レーザーカット加工は従来の抜き型では難しかった、複雑で微細なデザインの切り抜きや外形カットが可能です。 また筋押し効果のあるハーフカットや、点線カット(ミシン目) も実現可能です。

最新鋭の超高速カットレーザー「ガルバノレーザー」を導入しておりますので、短納期・小ロット・低価格での対応が可能です。

### **レーザー彫刻について**

レーザー彫刻は、2階調画像データや、 グレースケール画像データを用いて素 材の表面を削る加工です。 手彫りなどでは難しい1mm以下の超精 密な彫刻表現が可能です。

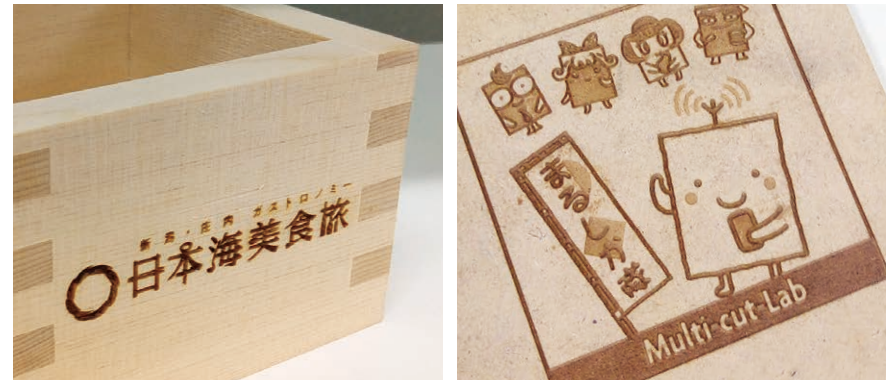

#### **加工可能素材** ▌<br>▕▕▖┬▗⊤ዸ▙≢<del>▐</del>∔

ь

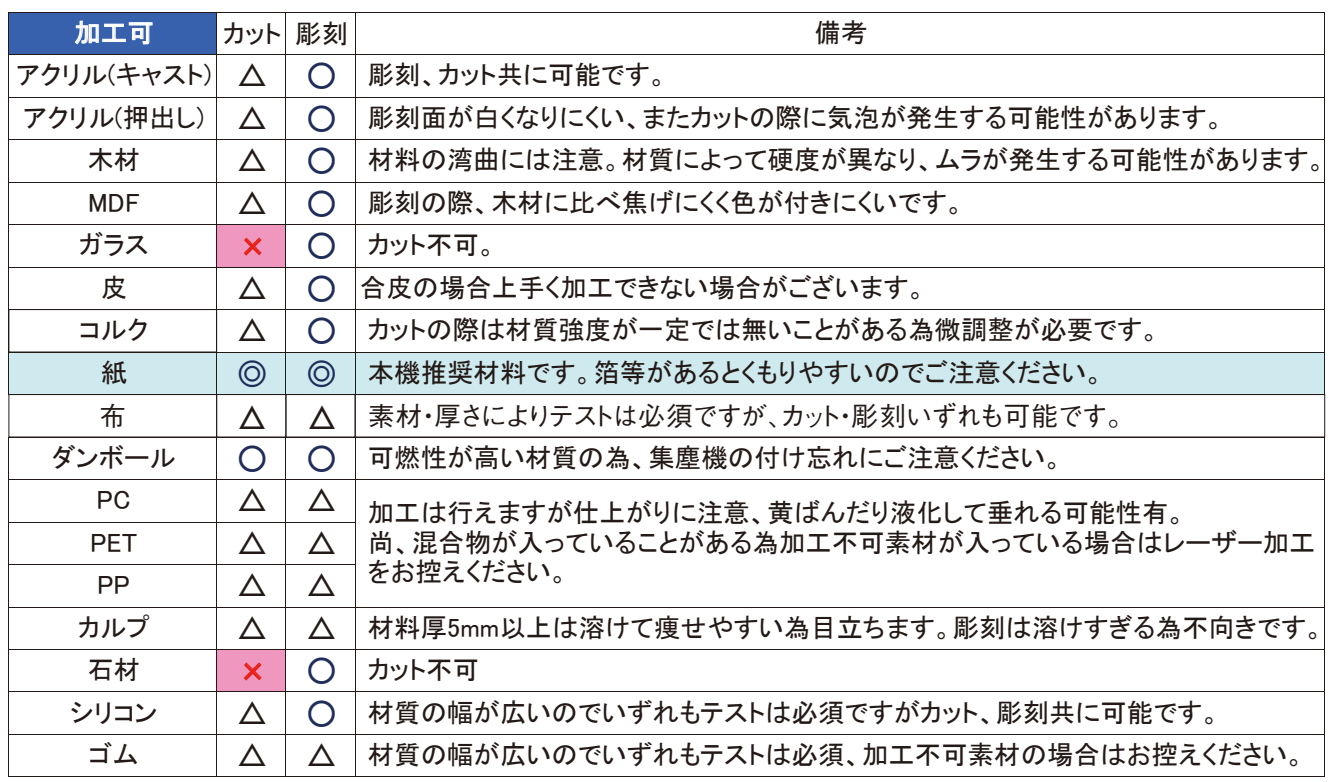

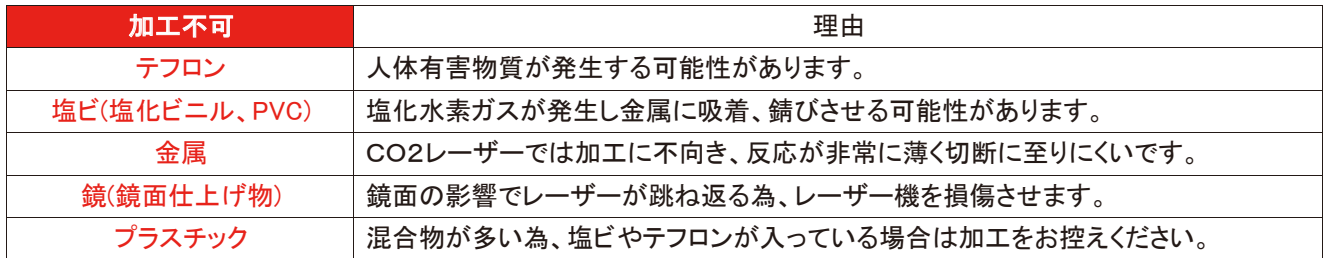

# **※素材を持参する場合は、素材により加工テストが必要となる場合がありますので予備をご用意ください。** ɢɟ້໎ầႆဃẲẺئӳỆếẟề

## **加工最大エリア**

600×800mm(オプション使用時 600×1360mm) ※レーザー彫刻がある場合/600×600mm

#### ᶵᲔ䛻㻭㻮㻯⢊ᮎᾘⅆჾ䚸䜎䛯䛿Ỉ䜢䛛䛡䜛䛸ᇶ┙䜔㥑 対応アプリケーション

● Adobe Illustrator CS~CS6(CCを使用の場合はC ⤯ᑐ䛻ୖグ䛾ᾘⅆ᪉ἲ䛿⏝䛧䛺䛔䛷䛟䛰䛥䛔䚹 䜎䛔䜎䛩䚹 Illustrator形式(ai)で入稿してください。●Adobe Illustrator CS~CS6(CCを使用の場合はCS6形式で保存してください)  $\overline{O}$ 

䚷䚷ຍᅽᘧ㻭㻮㻯⢊ᮎᾘⅆჾ䚷䚷䚷㻌Ỉ

## **データの作成方法**

「レーザーカット」・「レーザー彫刻」・「印刷」を併用する場合、 それぞれデータを別レイヤーで作成してください。 印刷データのレイヤーにカットデータや彫刻データを配置す ると印刷に反映されてしまいますのでご注意ください。

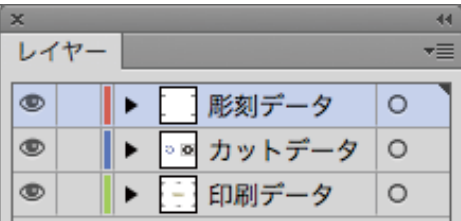

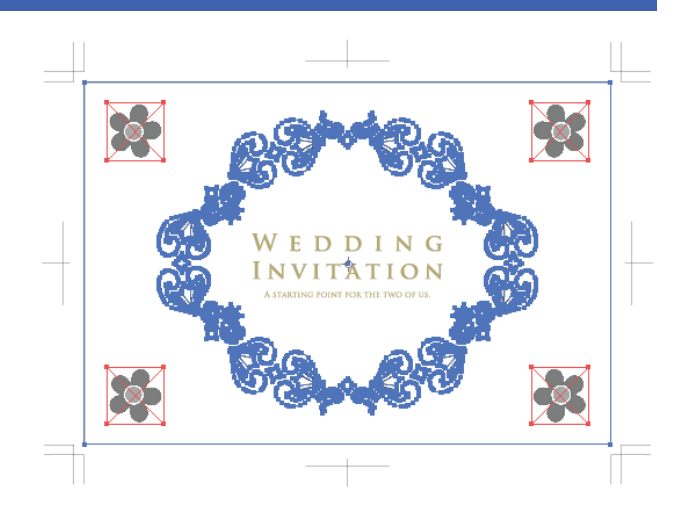

### **カットパスの間隔について**

レーザーはカットパス上を**約0.3mmの幅でカットしていきます。**これにより カットパスを中心に外側・内側それぞれ約0.15mm幅ずつ削られますので、 カットパス同士の間隔は**0.6mm以上離してください。** ※カットパス同士の間隔が0.6mm以下の場合は、カットパスがつながったり、 潰れたりする場合がありますのでご注意ください。

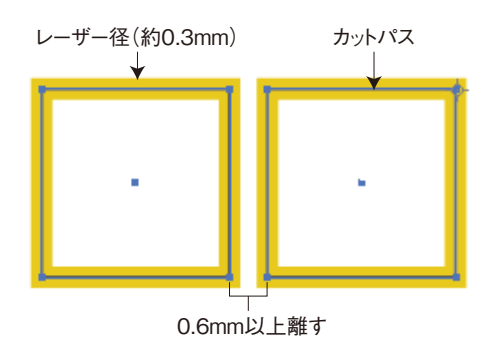

### **破線について**

Illustrator上で破線指定したカットパスはレーザー カットに反映されません。

破線を作るには、短い直線と空白を交互に配置し て破線データを作成するか、破線指定したパスに 「パスのアウトライン化」を行ってください。 また、破線のピッチは0.6mm以上離してください。

**※「アウトライン」プレビューでパスを確認しな がら作成することをおすすめします。** 

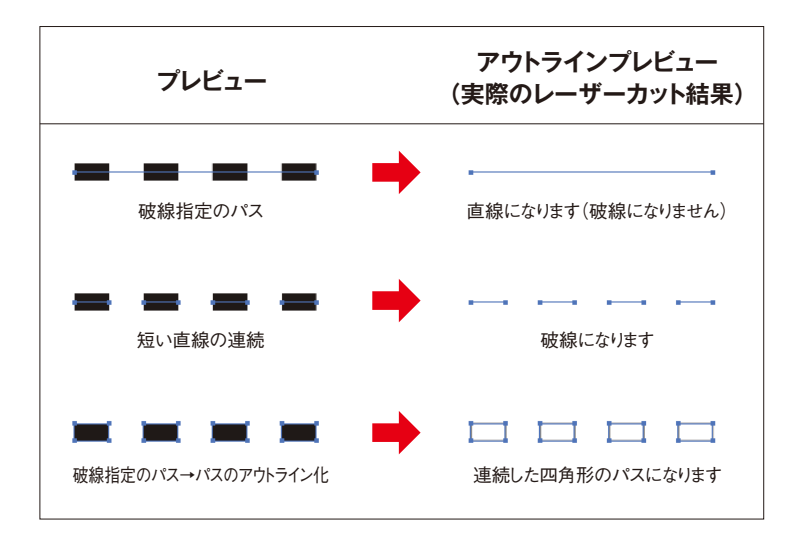

# **アピアランス等で作成されたパスについて**

アピアランス効果で「パスの変形」や「ワープ」などによって作成されたカットパスはレーザーカットに反映されません。

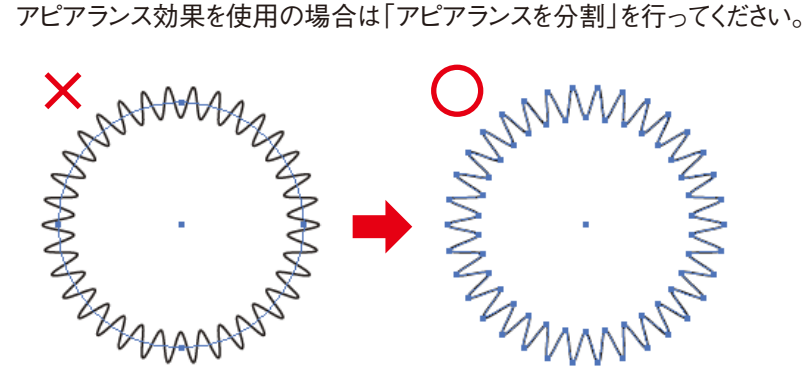

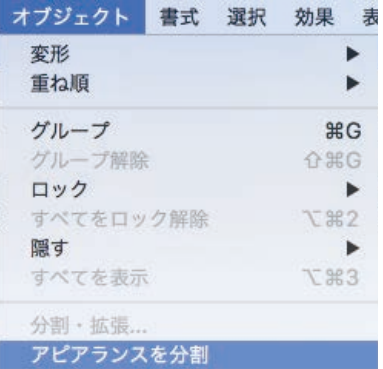

#### ■ <del>アウトライン</del><br>■ ア<del>ウトラインは</del> **文字の表現について**

文字の形にくりぬきたい場合、フォントをアウトライン化し カットパスを作成してください。 また文字が抜け落ちないよう、ブリッジ(右図○部分)が 必要となる場合があります。

**※最小ブリッジ幅0.6mm(0.8mm以上推奨)**

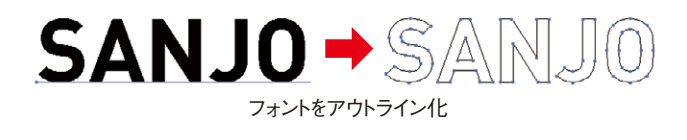

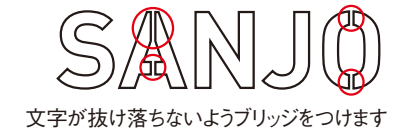

### **カットパスの指定について**

カットパスの種類は **フルカット** と **ハーフカット** の2種類です。 Illustrator上では**フルカットの場合は線の色をBL100%**、 **ハーフカットの場合は線の色をM100%でご指定ください。 ※線幅は0.85pt(0.3mm)に設定してください。 ※塗りの設定はできません。**

# **ハーフカットについて**

ハーフカットで紙の表面に折りスジを入れることが可能です。 ※スジ押しのように折りやすくなりますが、通常のスジ押しとは違い 表面が削られて線が入ります。

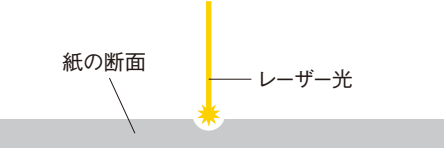

フルカット

ハーフカット

紙の表面を削り、完全に貫通しません

#### **その他の注意点**

- ●カット位置は±1mm以内でズレが発生する場合があります。印刷された 線上をカットしたり、絵柄の輪郭に沿ったカットなどはズレが目立つ場合 がありますのでご注意ください。
- ●(図1)パスが完全につながっていないと正常にカットされない場合が あります。パスが完全に閉じているかご確認ください。
- ●(図2)オブジェクトが重なり合う場合、パスファインダーで合体させてく ださい。
- ●カットパスが同じ位置に二重に重なっている場合、正常にカットできない 場合があります。
- ●不要なアンカーポイントは削除してください。

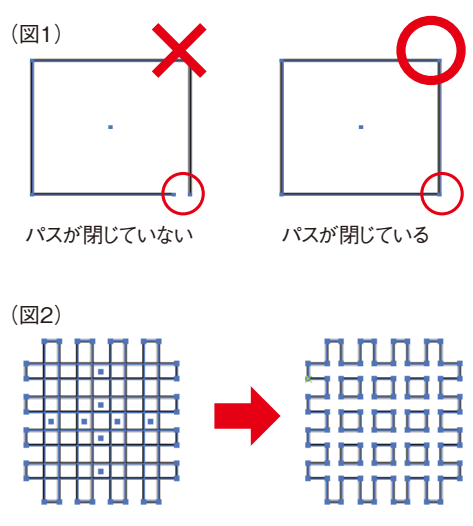

オブジェクトが重なり合う場合は合体する

#### **入稿時の注意点**

- ●彫刻データについて
- ・ 写真のような階調のある画像は**グレースケール(300dpi前後、JPG形式)データ**で入稿してください。 ※写真の一番暗い(シャドウ)部分がBL100%の濃度になるように調整してください。
- ・ 文字やロゴ、線画のような2階調の画像は**モノクロ2階調(350dpi前後、JPG形式)データ**で入稿してください。
- ・ 彫刻データはIllustratorに配置して入稿してください。(配置した彫刻データはリンクファイルとして一緒に入稿してください。)
- ・ 彫刻のみの場合、JPGデータのみの入稿も可能です。
- ●オモテ面からレーザーカットする場合、素材や色によって焦げ目が目立つ場合があります。 裏面側からのレーザー加工をご希望の場合はご相談ください。
- ●印刷データやカットデータにフォントをお使いの場合は、フォントをアウトライン化してください。
- ●入稿の際は、確認用のプリントアウト もしくは PDFデータもご用意ください。
- ●ファイル名で使える文字は半角英数字のみです。 ひらがな・カタカナ・漢字・全角英数字は使えませんのでご注意ください。